## **ACTIVATING OFFICE 365**

This guide will demonstrate how to activate your copy of Microsoft Office 365 which you downloaded from the TIGS Portal.

## Mac

1) When you have finished installing the software the following screen will appear. Select the "Sign in" option.

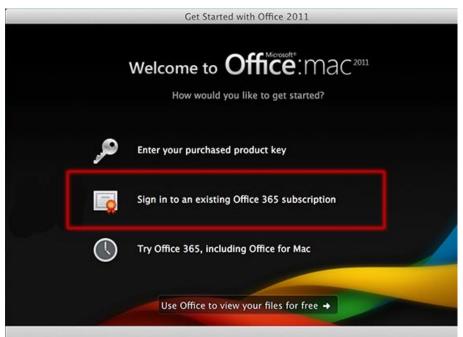

2) Enter <u>username@student.tigs.nsw.edu.au</u> as the email address. Eg: If your TIGS username is **ajones** you would enter **ajones@student.tigs.nsw.edu.au** 

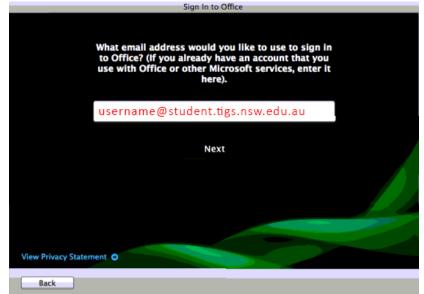

3) In the following screen enter in your TIGS password.

## **ACTIVATING OFFICE 365**

## **Windows**

1) When the following screen appears enter <u>username@student.tigs.nsw.edu.au</u> as the email address. Eg: If your TIGS username is **ajones** you would enter <u>ajones@student.tigs.nsw.edu.au</u>

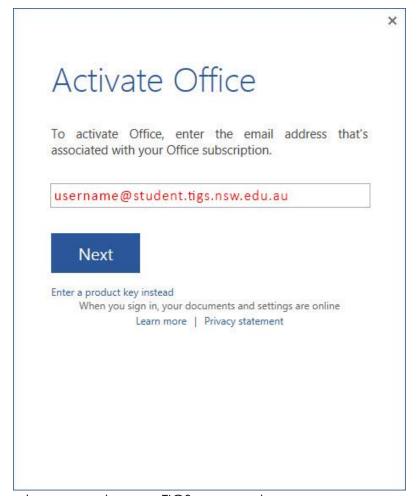

2) On the next screen enter your TIGS password.

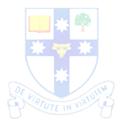